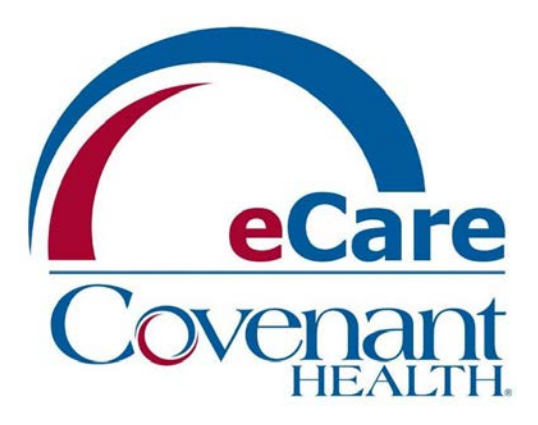

# Covenant Affiliated Office PowerChart View/Print Instructions

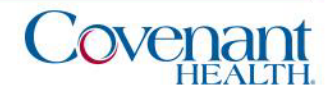

# Accessing the Covenant Health PowerChart

- 1. Visit www.covenanthealth.com in your web browser, and scroll to the bottom of the page and click on the link to "Physician Resources".
- 2. From the Physician Resources page, choose the icon for "Covenant Secure Gateway…"
- 3. If your location is directly connected to the Covenant Network, at the Unified Gateway screen, you'll be prompted to enter your Covenant network username/password. If you are in a location not directly connected to a Covenant Network, you'll be prompted for your Covenant network username/ password, and Passcode (RSA token).
- 4. Choose the CovMD& eCare icon.
- 5. Choose eCare Applications PowerChart icon.
- 6. Log into Cerner Citrix with your Covenant Network username/password.
- 7. Click on PowerChart ("P" icon).

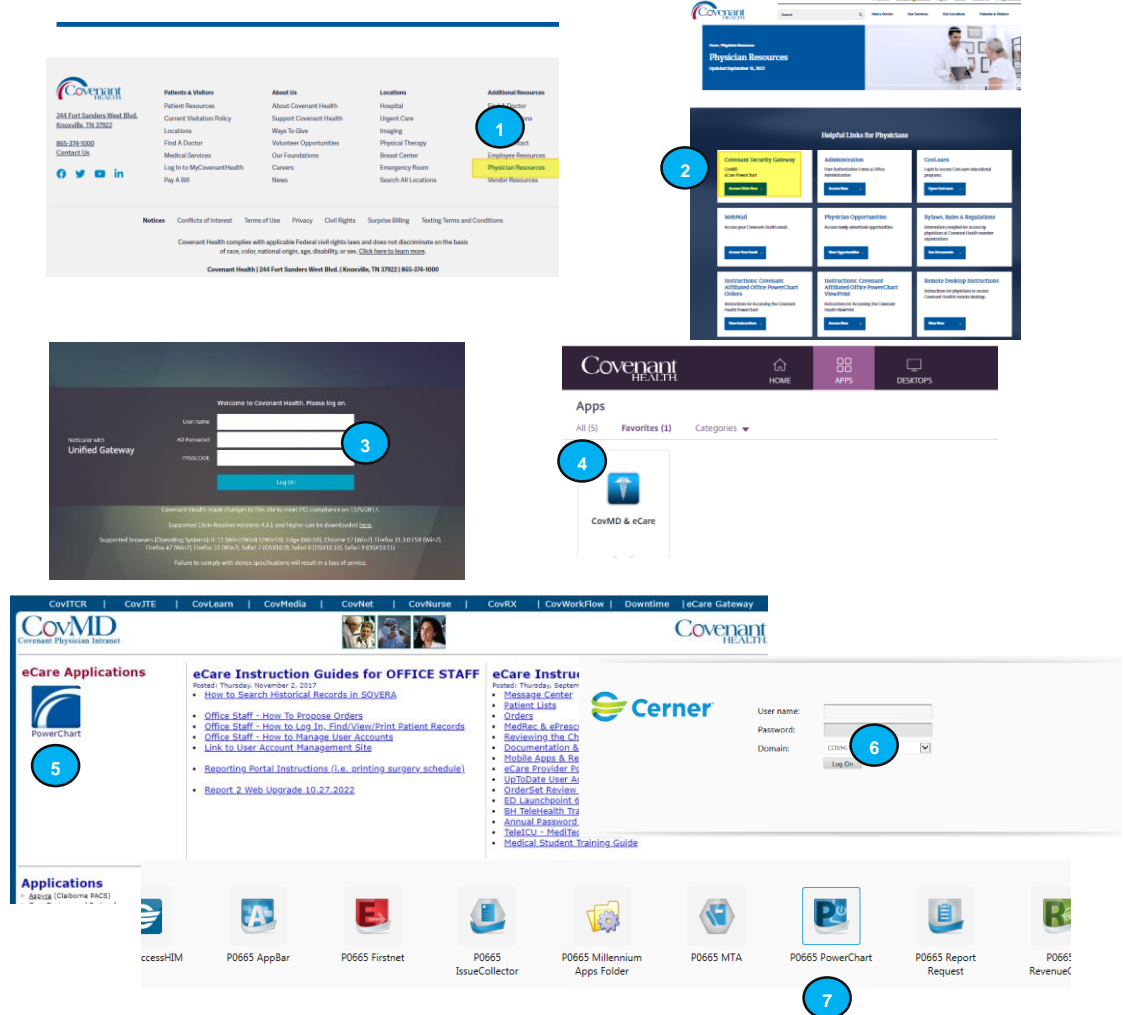

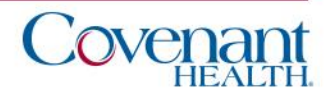

# Finding a Patient

Opening a patient's chart can be accomplished multiple ways: Searching for patient, locating them on a patient list (if applicable), or locating them on ambulatory organizer (if applicable). The last nine opened charts will be available for quick access under the "Recent" dropdown next to the search field.

For purposes of these instructions, we will explain the searching for a patient method as follows:

- (1) Click the magnifying glass to open the Encounter Search box.
- (2) Enter the search criteria for the patient on the Encounter Search screen.
- (3) Choose the correct encounter and click OK.

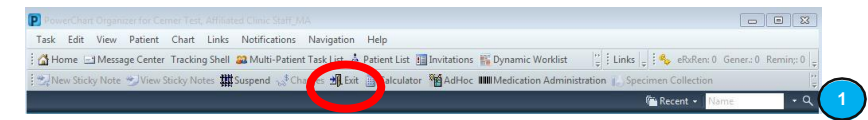

*When exiting PowerChart, please use the Exit Door on the toolbar.*

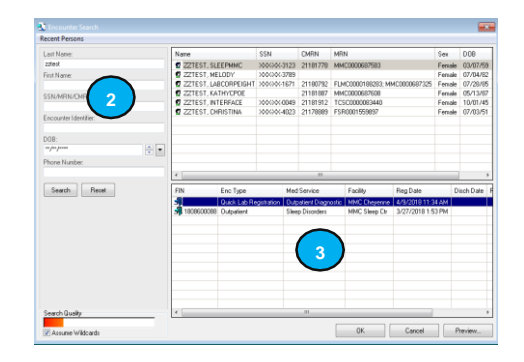

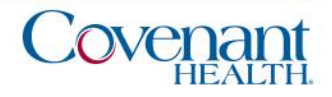

### Ambulatory Organizer (if applicable)

If you have access to Ambulatory Organizer it will be your Home Page. It displays the surgery schedule for the selected Provider. Use the "Date" and "Patient's For" selection to manipulate your screen results. Patient's charts can be opened by double-clicking the patient's name.

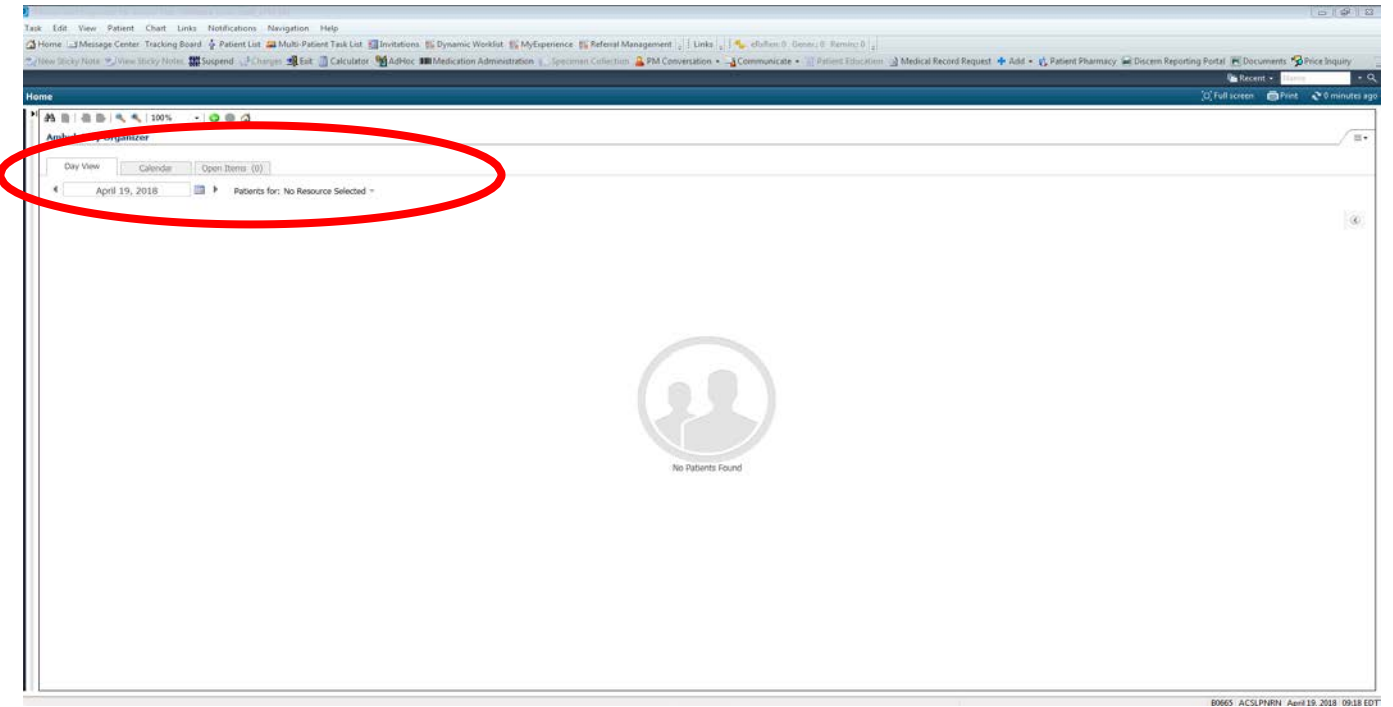

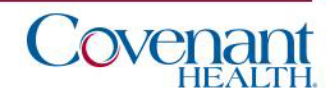

# Patient List (if applicable)

If you have access to Patient List, it will be accessible on your Toolbar.

- 1. Use the "List Maintenance" icon to create your list.
- 2. Select "New" to create your list.
- 3. Select "Provider Group" as your type of list. Click Next.
- 4. Choose your Provider Group and click Finish.
- 5. Move your Group from the Available List to the Active List and click OK.

Patient's charts can be opened by double-clicking the patient's name.

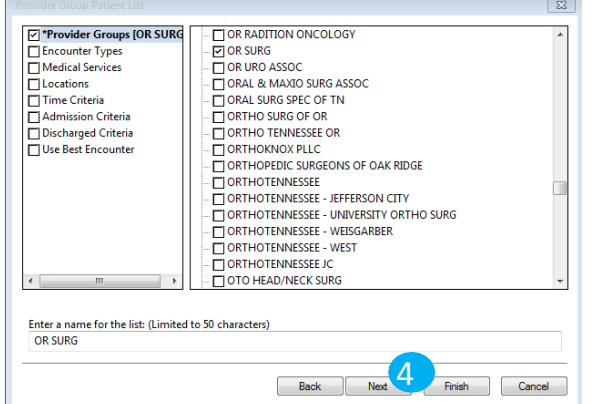

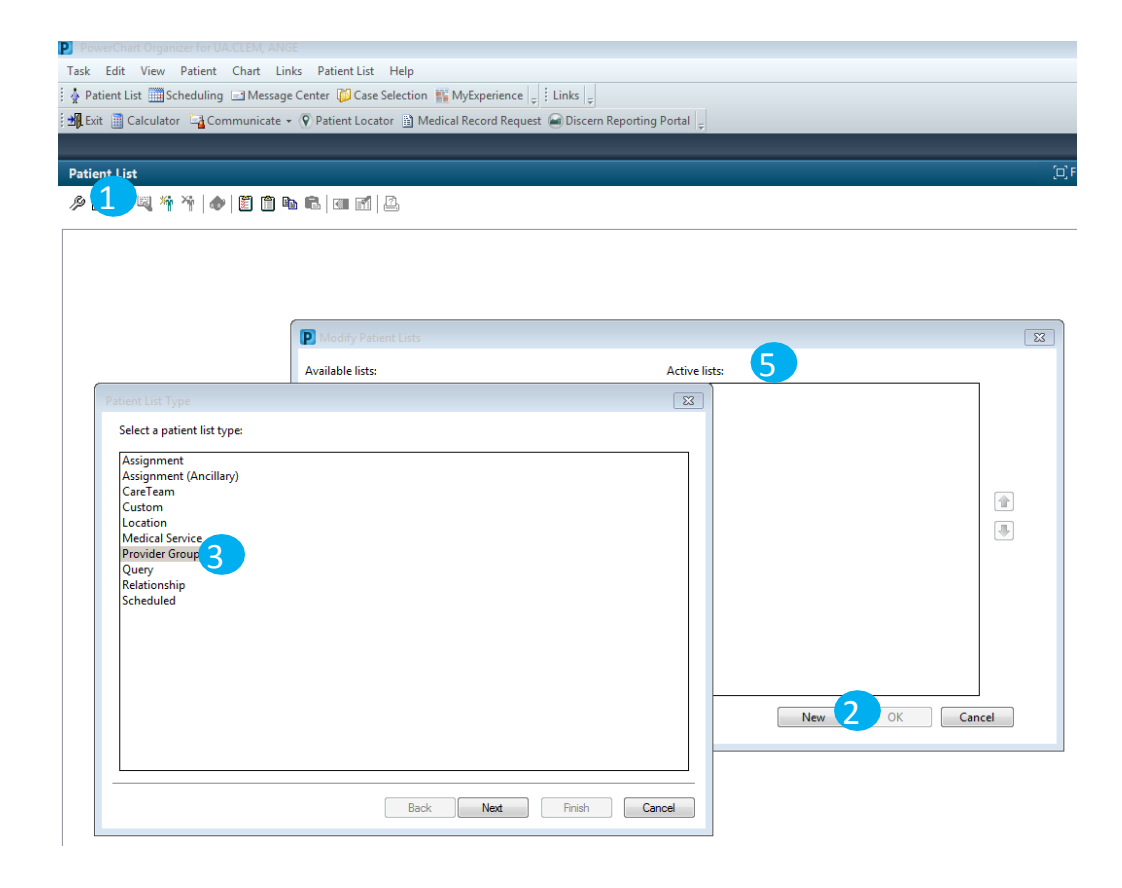

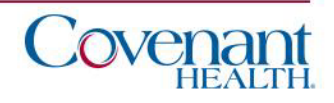

#### Chart View

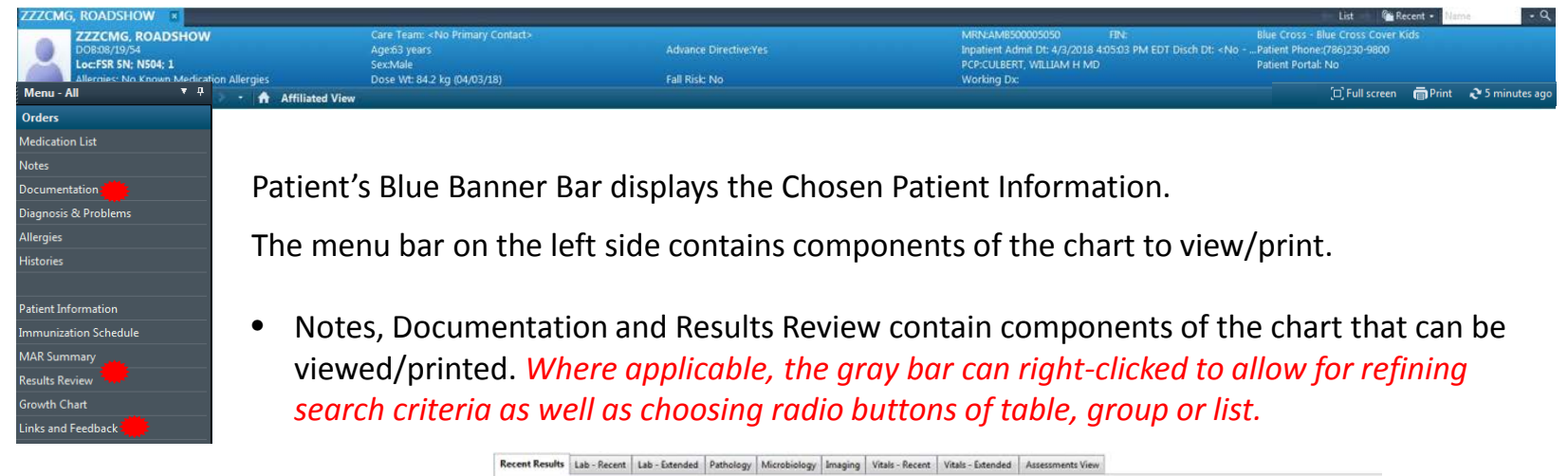

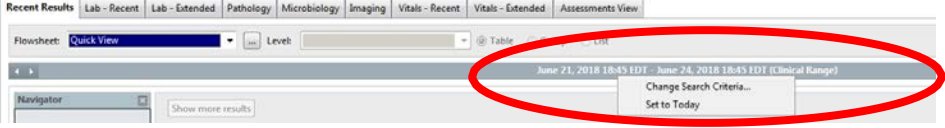

- Links and Feedback contains the link to Sovera as well as the STAR Facesheet link.
- Insurance cards can be located via "Patient" on the toolbar and clicking "View Images".

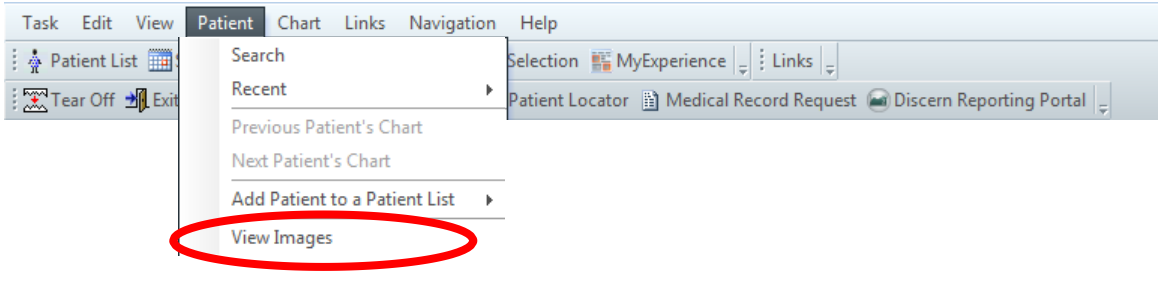

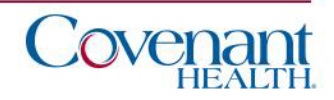

## Printing

- 1. Some printing, such as with lab results or orders" can be accomplished by selecting your criteria on the screen, and then clicking the "Print" icon on the Patient Blue Banner Bar. [n] Full screen **前Print** | 1 utes ago
- 2. If the "Print" icon is not available, you can print your selection by right clicking the document of choice and choosing Medical Record Request.
- 3. For the Medical Record Request, click OK, then select your appropriate template (if not preselected) and click Preview. When the preview generates the report you can select to print it.

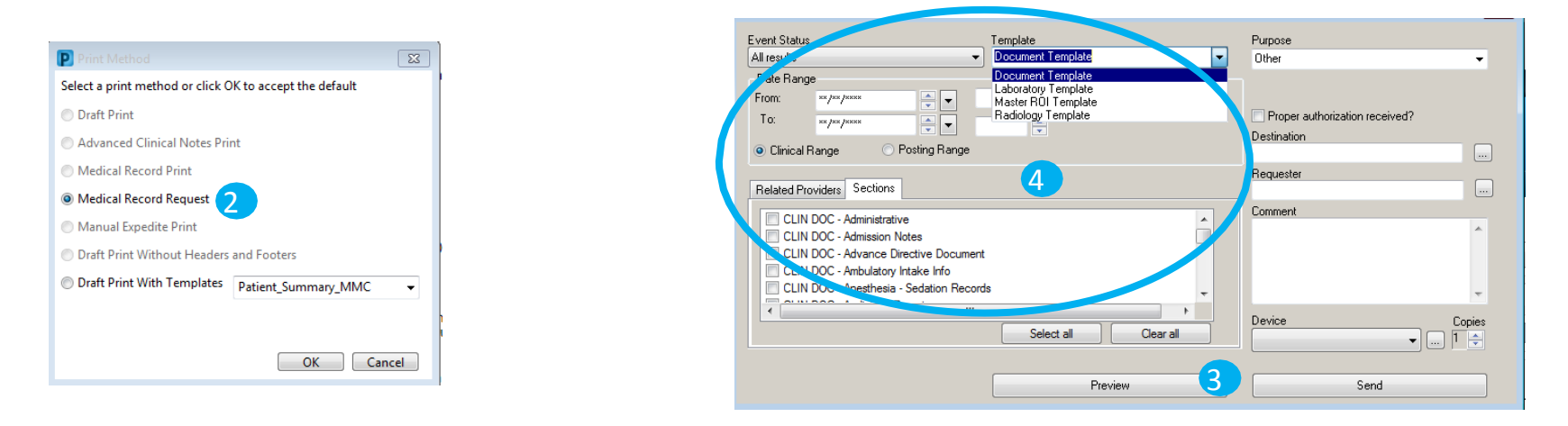

4. Another option for printing is via the "Medical Record Request" on the toolbar and choosing your template, date range, and sections to print. Choose Preview and when the preview generates the report you can select to print it.

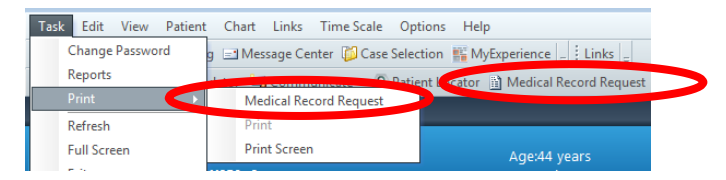

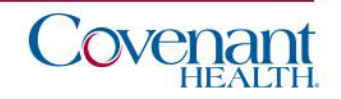

### Viewing PACS Images

Radiology reports can be opened by double-clicking the report in the Results Review window. To View PACS images, click the "projector screen" icon on the Radiology Report.

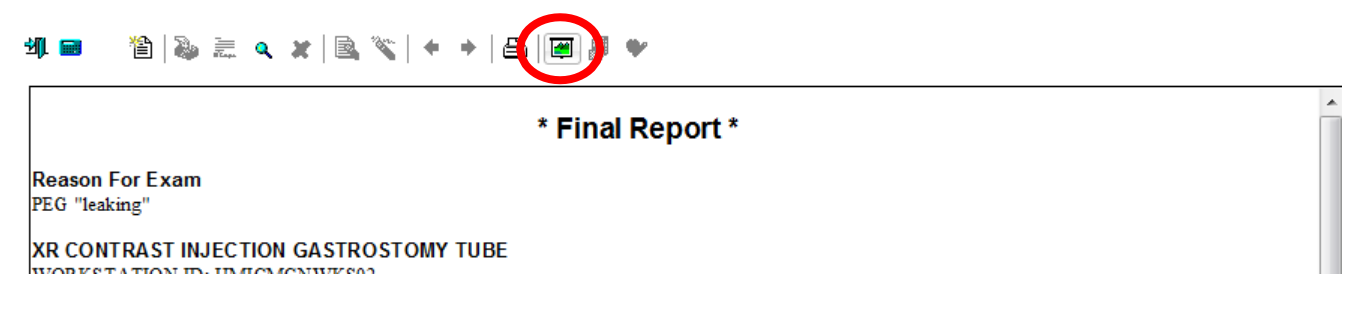

Radiology reports can also be opened by clicking Links and Feedback and McKesson PACS "View Studies".

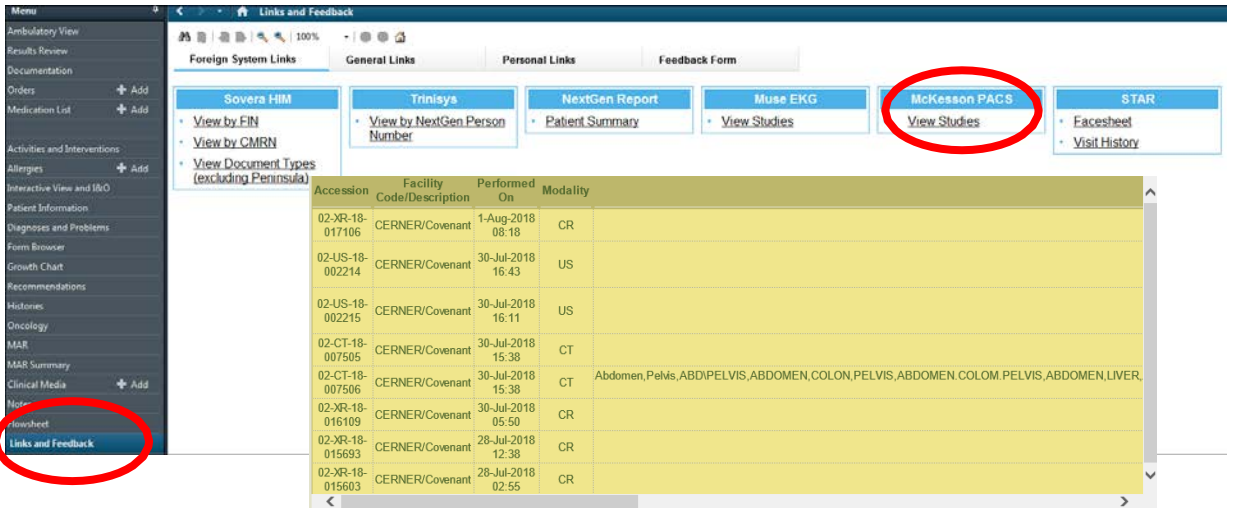

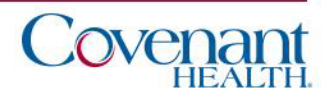